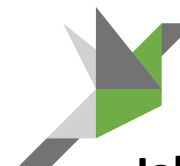

## **Jak korzystać z NOWEGO modułu ZGŁOSZENIA DO ARiMR?**

**1.** Utwórz konto na portalu **IRZ Plus**. Można je założyć na stronie https://irz.arimr.gov.pl/ lub w biurze ARiMR (należy wypełnić wniosek i podpisać regulamin).

## **Można przystąpić do wysyłania zgłoszeń!**

- **2.** Zaloguj się do SOLa.
- **3**. Jeśli masz włączony moduł Zgłoszenia do ARiMR, przejdź do punktu następnego. Jeśli nie – wejdź w zakładkę "Gospodarstwo" i wybierz ostatnią opcję "Moduły programu". Znajdź na liście moduł Zgłoszenia do ARiMR i kliknij w niebieski kwadracik w wierszu z tym modułem. Wybierz opcję "Włącz moduł". Program zapyta czy na pewno chcesz włączyć moduł – potwierdź to – i gotowe.

**4**. Wejdź w moduł poprzez wybranie opcji "Rejestr zgłoszeń do ARiMR" (Zgłoszenia do ARiMR → Rejestr Zgłoszeń do ARiMR). Od razu pokaże się formatka logowania. W tym oknie należy podać login i hasło do portalu IRZPlus. W ten sposób program SOL nawiąże połączenie z Agencją i będzie mógł przesyłać zgłoszenia bezpośrednio do ARiMR.

## **UWAGA: W nowej wersji modułu Zgłoszeń do ARiMR, dodatek do przeglądarki Tampermonkey nie jest już potrzebny!**

**5.** Rejestruj zdarzenia i wysyłaj zgłoszenia – wszystkie znajdują się w Rejestrze zgłoszeń. Wybierz te, które chcesz przesłać i kliknij przycisk "Zgłoś do ARIMR".

**6.** Pojawi się podsumowanie przesyłanych zgłoszeń – ich zawartość i podział ze względu na rodzaj zgłoszenia.

**7.** Jeśli wszystko się zgadza, to klikamy przycisk "Przekaż do IRZ" – i gotowe – zgłoszenie zostało przekazane do portalu IRZPlus!

**8**. Zgłoszenia wysłane przez SOLa do Agencji otrzymują status w SOL Przyjęte w IRZ – dopiero status w IRZ Zatwierdzone świadczy o pomyślnym przebiegu całej rejestracji zgłoszenia.

Zgłoszenia znajdujące się w Rejestrze zgłoszeń możesz edytować.

✓ **Program SOL będzie przypominał o konieczności wysłania zgłoszeń.** 

✓ **Pamiętaj, że zgłaszanie zdarzeń do ARiMR za pośrednictwem modułu IRZ w SOLu (elektronicznie) zastępuje prowadzenie elektronicznej Księgi Rejestracji Bydła.** 

Zadzwoń do SOL Asystenta! Tel. **22 290 00 92** lub napisz na czacie na www.stadoonline.pl